# **Alexa Setup Instructions**

## **Things you will need ( we assume Amazon Alexa is already configured):**

Access to e-mail address and password for account creation/verification

Alexa Device (Dot, Echo, Show…)

Your Amazon Account information

Our\_Smart\_Home Alexa Skill

Compatible Apple or Android device and App Store Login Information

## **Download/Install ComfortBase App**

Search for "Comfort Base" and download the WiFi App from the App Store.

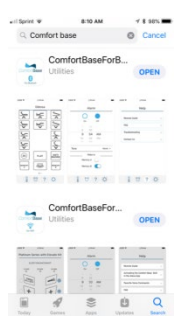

## **Configure Comfort Base WiFi App**

Open App

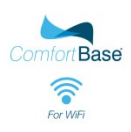

#### Allow Notifications

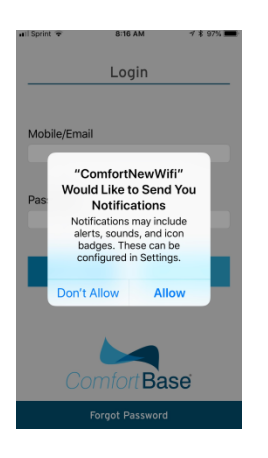

Enter E-mail address (or Phone Number) and Password to login or click Register

To Register:

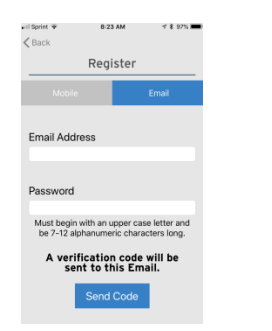

Note:

Write Password down to be used again

Click Send Code

Enter Verification code sent from e-mail or Text Message

## **Add New Device (Comfort Base) to WiFi App:**

Place Comfort Base into AP Mode by pushing SYNC button on side of Comfortbase 4

Consecutive times

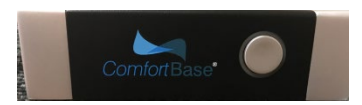

### Open the Comfort Base WiFi App

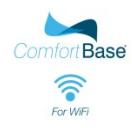

### Click the "+" sign to add a device

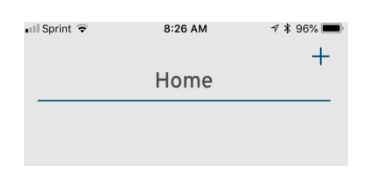

Verify the Comfort Base is in AP Mode (flashing red around the Sync Button)

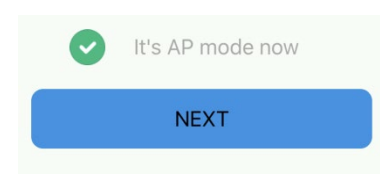

Choose the correct home WiFi router name and type in the proper password

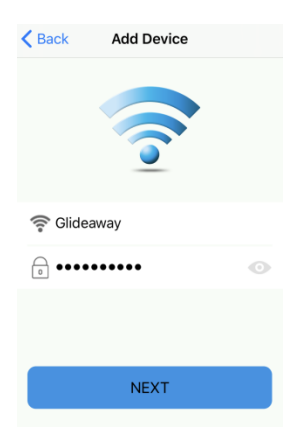

Click "Go to Settings"

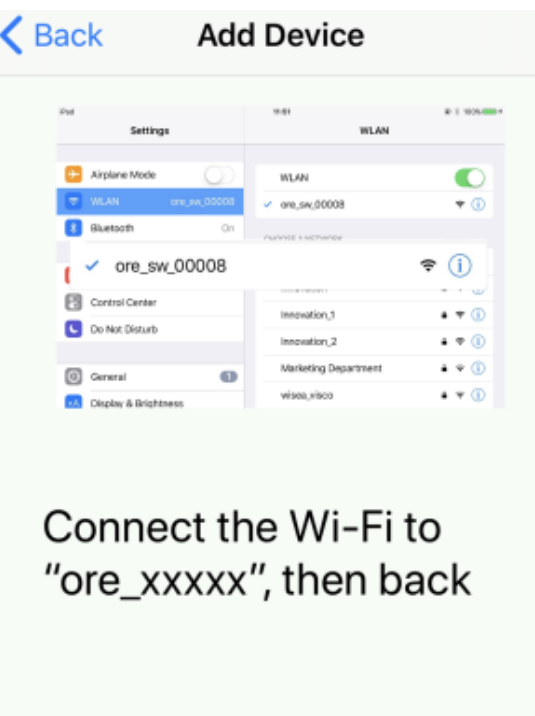

**GO Setting** 

Click on Wifi network named "ore\_inerCB\_xxxx"

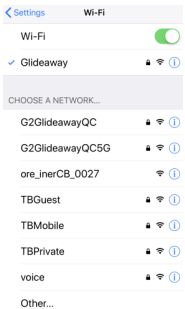

Verify a check mark is next to "ore\_inerCB\_XXXX" at the top of the screen

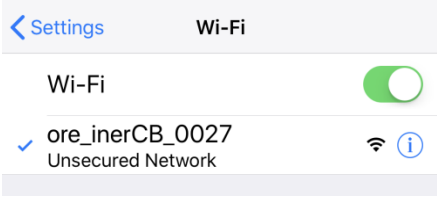

Return to the Comfort Base WiFi App

App will automatically show "Config" on screen for about 20 seconds (Please be Patient during Configuration set up)

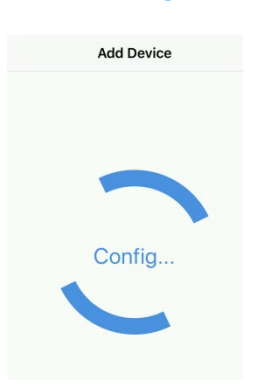

"Edit Device Name" will appear on the screen. Please enter a name for your ComfortBase. This will be the name Alexa uses for Voice Commands so your should keep it simple.

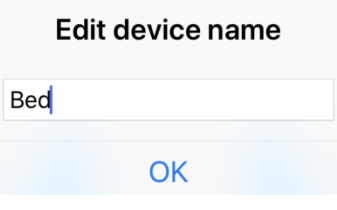

Type the name you would like to assign to your Comfort Base.

Verify the new Device Name says "Device Online"

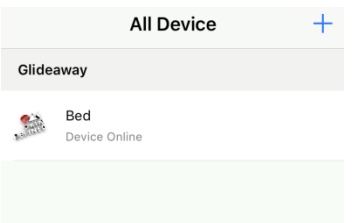

Click New Device Name and verify the Comfort Base responds to commands

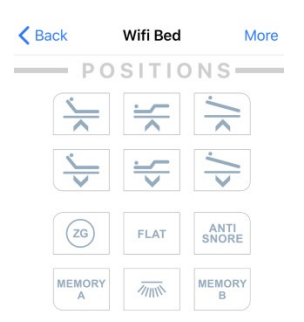

**Add the ComfortBase Skill to Alexa**

### Open the Alexa App

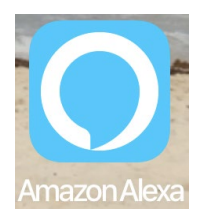

Choose the Menu icon in the upper left of the screen

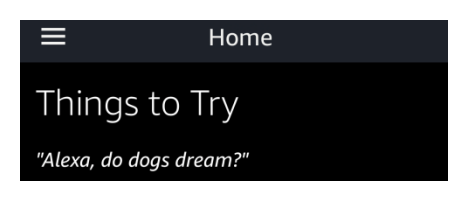

Click "Skills"

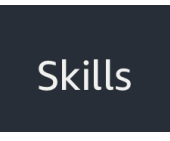

Search for the skill "our\_smart\_home"

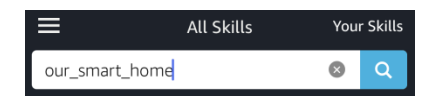

Click on "Our\_Smart\_Home"

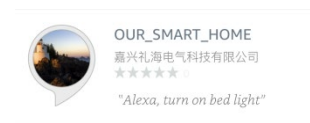

### Choose "Enable"

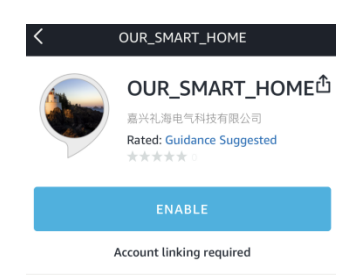

Login with same credentials used when setting up the ComfortBase App

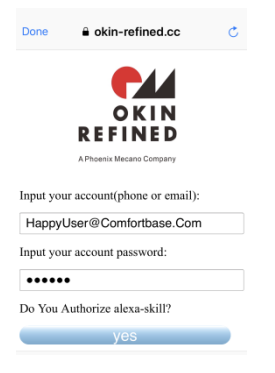

### Choose "Yes" to Authorize Alexa Skill

Do You Authorize alexa-skill?

**Example 1999 yes** the set of the set of the set of the set of the set of the set of the set of the set of the set of the set of the set of the set of the set of the set of the set of the set of the set of the set of the

Verify the screen shows "Successfully Linked"

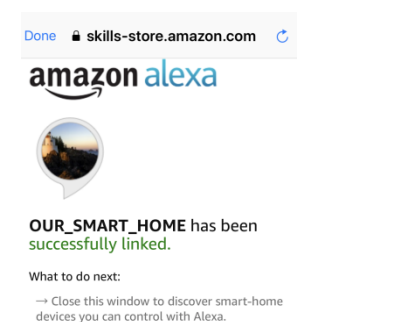

Click the "X" in the upper right of screen to close it

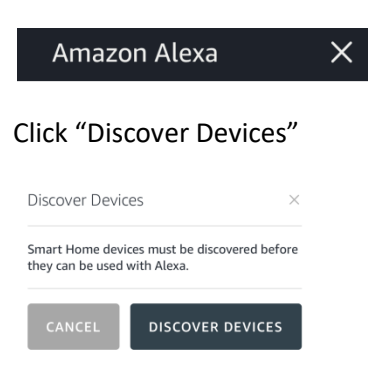

Wait 20-30 seconds for it to discover the ComfortBase device

Verify 70+ "devices" were added (these are all the commands that will control your Comfortbase)

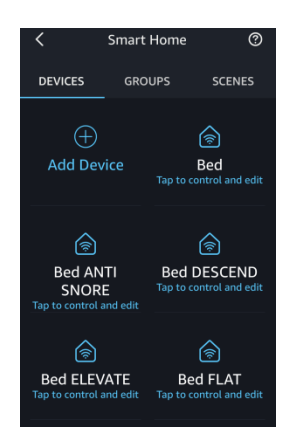

Test your connection by saying "Alexa, turn on (Base Name) head up"